Erste Schritte | Operazioni iniziali | Démarrage | | Aan de slag Empezar Introdução HP DeskJet Plus 4100 Get Started All-in-One series Komma igång | Käyttöönotto

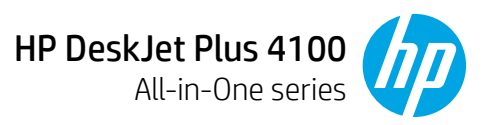

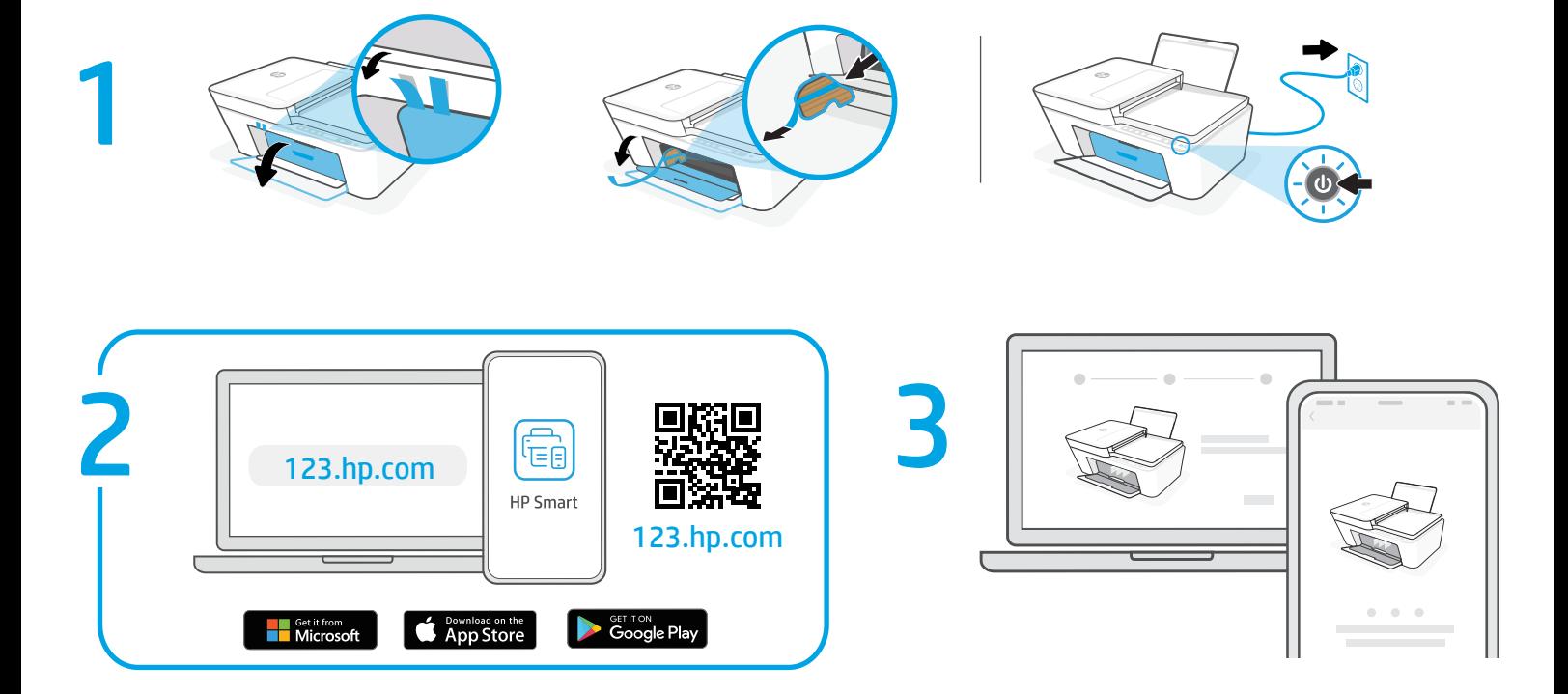

- **EN 1** Remove the tape and cardboard. Plug in and turn **DE** on the printer.
	- **2** Install HP Smart software from [123.hp.com](https://123.hp.com) or your app store (required). Use a computer or mobile device.
	- **3** Open HP Smart and follow the step-by-step instructions in the software to finish setting up the printer.
- **FR 1** Retirez le carton et le ruban adhésif. Branchez et allumez l'imprimante.
	- **2** Installez le logiciel HP Smart téléchargé depuis [123.hp.com](https://123.hp.com) ou votre App Store (obligatoire). Utilisez un ordinateur ou un appareil mobile.
	- **3** Ouvrez HP Smart et suivez les instructions détaillées sur le logiciel pour terminer la configuration de l'imprimante.
- o cabo e ligue a impressora.
	- **2** Instale o software HP Smart de [123.hp.com](https://123.hp.com) ou da sua loja de aplicativos (obrigatório). Use um computador ou dispositivo móvel.
	- **3** Abra o HP Smart e siga as instruções passo a passo no software para finalizar a configuração da impressora.
- **1** Entfernen Sie das Klebeband und das Verpackungsmaterial. Schließen Sie den Drucker an und schalten Sie ihn ein.
- **2** Installieren Sie die HP Smart Software, die Sie unter [123.hp.com](https://123.hp.com) oder in Ihrem App Store herunterladen können (erforderlich). Verwenden Sie einen Computer oder ein mobiles Gerät.
- **3** Öffnen Sie HP Smart und folgen Sie den Schritt-für-Schritt-Anweisungen in der Software, um die Einrichtung des Druckers abzuschließen.
- **NL 1** Verwijder de tape en het karton. Steek de stekker in het stopcontact en zet de printer aan.
	- **2** Installeer de HP Smart software via [123.hp.com](https://123.hp.com) of uw app store (vereist) Gebruik een computer of mobiel apparaat.
	- **3** Open HP Smart en volg de stapsgewijze instructies in de software om het instellen van de printer te voltooien.
- **PT 1** Remova a fita adesiva e o papelão. Conecte sv **1** Ta bort tejpen och kartongen. Anslut skrivaren <sub>FI</sub> till vägguttaget och starta den.
	- **2** Installera HP Smart-programvara från [123.hp.com](https://123.hp.com) eller din app-butik (krävs). Använd en dator eller mobil enhet.
	- **3** Öppna HP Smart och följ steg-för-steginstruktionerna i programvaran för att slutföra installationen av skrivaren.

## [hpsmart.com/dj4100](https://www.hpsmart.com/dj4100)

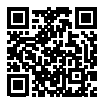

la stampante all'alimentazione e accenderla. **2** Installare il software HP Smart da [123.hp.com](https://123.hp.com) o dall'app store utilizzato

**IT 1** Rimuovere il nastro e il cartone. Collegare

(operazione obbligatoria). Utilizzare un computer o un dispositivo mobile. **3** Aprire HP Smart e seguire le istruzioni nel software per completare la configurazione della stampante.

- **ES 1** Retire la cinta y el cartón. Enchufe y encienda la impresora.
	- **2** Instale el software HP Smart desde [123.hp.com](https://123.hp.com) o su app store (obligatorio). Emplee un ordenador o dispositivo móvil.
	- **3** Abra HP Smart y siga las instrucciones paso a paso del software para terminar de configurar la impresora.
- **1** Irrota teippi ja pahvi. Kytke tulostin pistorasiaan ja käynnistä se.
	- **2** Asenna HP Smart -ohjelmisto osoitteesta [123.hp.com](https://123.hp.com) tai käyttämästäsi sovelluskaupasta (pakollinen vaihe). Käytä tähän tietokonetta tai mobiililaitetta.
	- **3** Avaa HP Smart ja tee tulostimen asennus valmiiksi noudattamalla ohjelman antamia vaiheittaisia ohjeita.

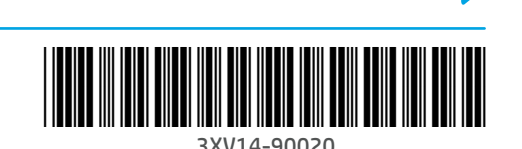

The Apple logo is a trademark of Apple Inc., registered in the U.S. and other countries.<br> **ESP THE REPLICE IT FREQUATE:** App Store is a service mark of Apple Inc. Android, Google Play, and the Google Play logo are trademarks of Google Inc.

Printed in China Imprimé en Chine

© Copyright 2020 HP Development Company, L.P.

**EN DE FR NL PT SV FI ET LV AR IT DA LT NO**

Kom i gang | Kom godt i gang | Alustamine **HP DeskJet Plus 4100**<br>All-in-One series بدء االستخدام | Palaide | Pasirengimas

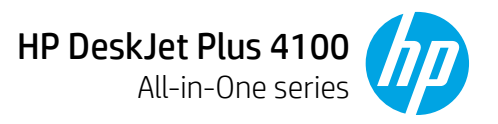

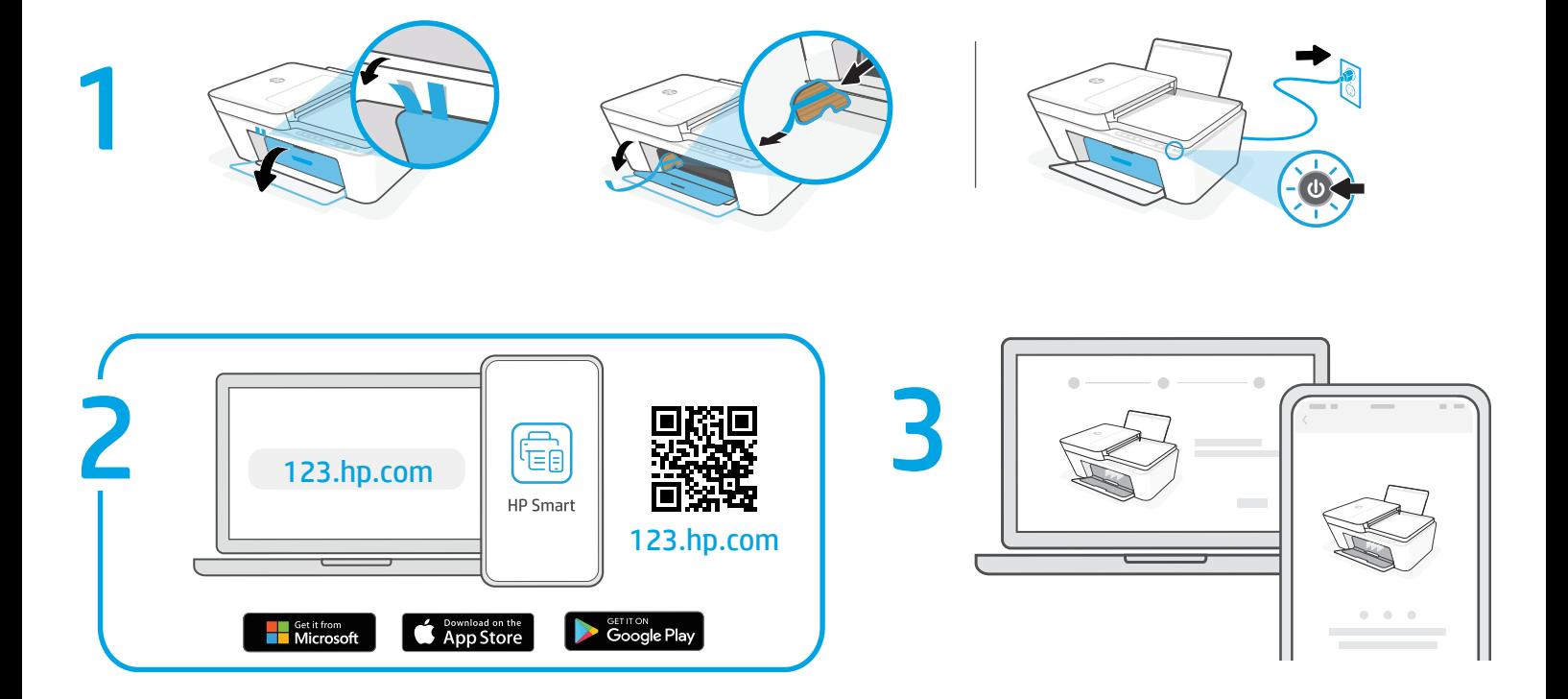

- **NO 1** Fjern tape og kartong. Sett i støpselet og slå på skriveren.
	- **2** Installer HP Smart-programvaren fra [123.hp.com](https://123.hp.com) eller app-butikken (påkrevd). Bruk en datamaskin eller mobil enhet.
	- **3** Åpne HP Smart og følg de trinnvise instruksjonene i programvaren for å fullføre konfigureringen av skriveren.
- **LT 1** Nuimkite juostelę ir kartoną. Prijunkite spausdintuvą prie maitinimo tinklo ir įjunkite.
	- **2** Jdiekite HP "Smart" programinę įrangą iš [123.hp.com](https://123.hp.com) arba savo programėlių parduotuvės (šis žingsnis privalomas). Naudokite kompiuterį arba mobilųjį įrenginį.
	- **3** Atidarykite HP "Smart" ir sekite programinėje įrangoje pateikiamus nurodymus, kad užbaigtumėte spausdintuvo sąranką.
- **DA 1** Fjern tape og karton. Sæt stikket til, og tænd for printeren.
	- **2** Installér HP Smart-software fra [123.hp.com](https://123.hp.com) eller din app store (kræves). Brug en computer eller mobilenhed.
	- **3** Åbn HP Smart, og følg de trinvise anvisninger i softwaren for at færdiggøre konfigurationen af printeren.
- **LV 1** Izņemiet lenti un kartonu. Pieslēdziet un ieslēdziet printeri.
	- **2** Instalējiet HP Smart programmatūru no [123.hp.com](https://123.hp.com) vai sava lietotņu veikala (obligāti). Izmantojiet datoru vai mobilo ierīci.
	- **3** Atveriet HP Smart un izpildiet pakāpeniskās norādes programmatūrā, lai pabeigtu printera iestatīšanu.
- **1** Eemaldage teip ja kartong. Ühendage printer pistikusse ja lülitage sisse. **ET**
	- **2** Installige rakenduste poe või [123.hp.com](https://123.hp.com)-i kaudu tarkvara HP Smart (nõutav). Kasutage arvutit või mobiilsideseadet.
	- **3** Avage HP Smart ja järgige printeri häälestamise lõpule viimiseks rakenduse üksikasjalikke juhiseid.
	- **1** ِّ أزل الشريط والورق المقوى. وصل الطابعة **AR** وشغلها.
	- **2** ثبت برنامج HP Smart من موقع **123.hp.com** أو متجر التطبيقات الخاصِ بك <mark>(مطلوب).</mark> استخدم جهاز كمبيوتر أو جهازًا محمولًا.
	- **3** افتح Smart HP واتبع اإلرشادات خطوة بخطوة في البرنامج إلنهاء إعداد الطابعة.

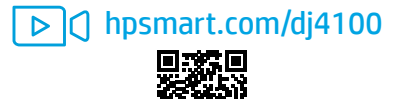